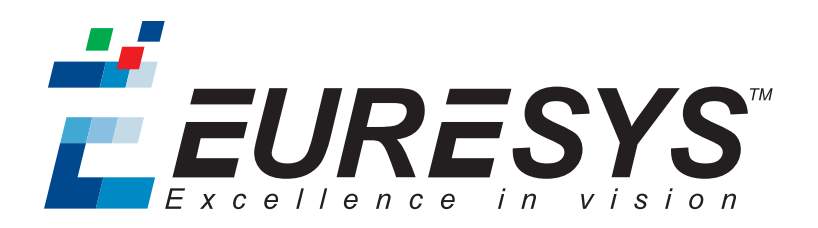

#### 变更说明

# Coaxlink

#### 快闪EEPROM更改说明

*1633 Coaxlink Quad G3* , *1633-LH Coaxlink Quad G3 LH* , *1637 Coaxlink Quad 3D-LLE 1635 Coaxlink Quad G3 DF 1629 Coaxlink Duo PCIe/104-EMB* , *1634 Coaxlink Duo PCIe/104-MIL*

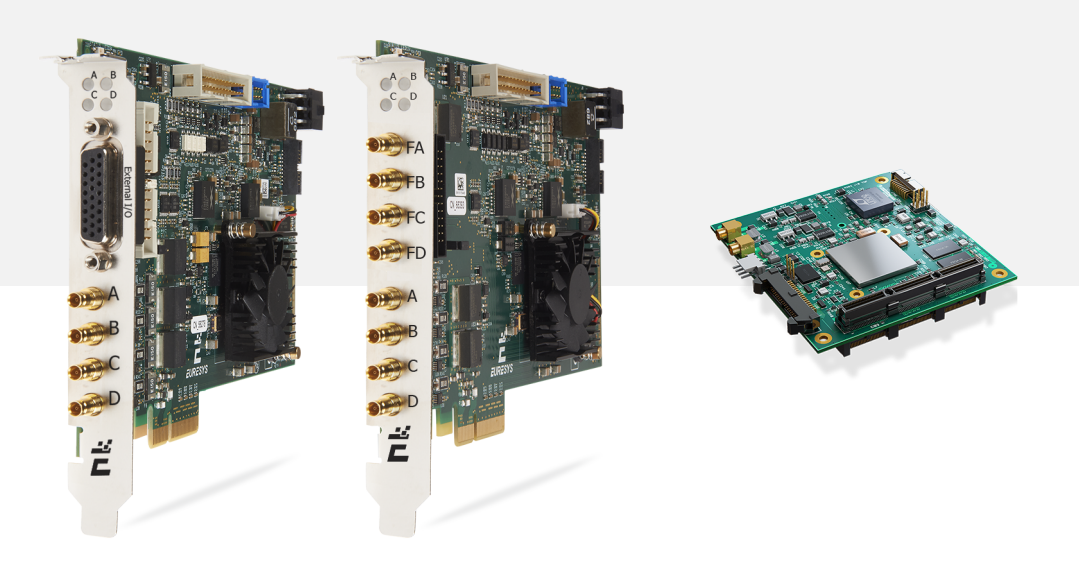

EEURESYS

#### 使用条款

EURESYS s.a. 应保留硬件和软件文档以及 EURESYS s.a. 商标的所有财产权、所有权和利益。

文档中提及的所有公司和产品的名称可能是其各自所有者的商标。

未经事先通知,不得对本书中包含的 EURESYS s.a 的硬件或软件、品牌或文档进行许可、使用、出租、租赁、翻 译、复制、复印或修改。

EURESYS s.a. 可能随时自行修改产品规格或更改本文档中给出的信息,恕不另行通知。

EURESYS s.a. 对于使用其硬件或软件而引起的任何类型的收入、利润、商誉、数据、信息系统损失或损害,或 与使用其硬件或软件相关的,或因本文档遗漏或错误造成的其他特殊的、偶然的、间接的、后果性的或惩罚 性的损害赔偿,概不负责。

本文档随Coaxlink11.2.1( doc build) 提供。 2088© 2019 EURESYS s.a.

EURESYS

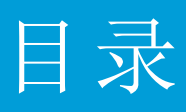

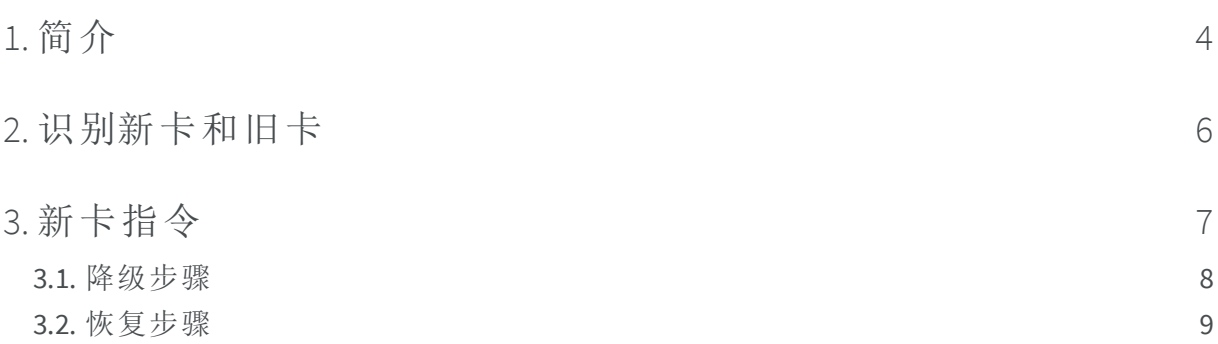

EEURESYS

## 1. 简介

<span id="page-3-0"></span>一些CoaxLink产品将进行闪存EEPROM控制逻辑的硬件更改。

备注 闪存EEPROM是存储Coaxlink线路板上FPGA内容的存储器。

#### 受影响产品清单

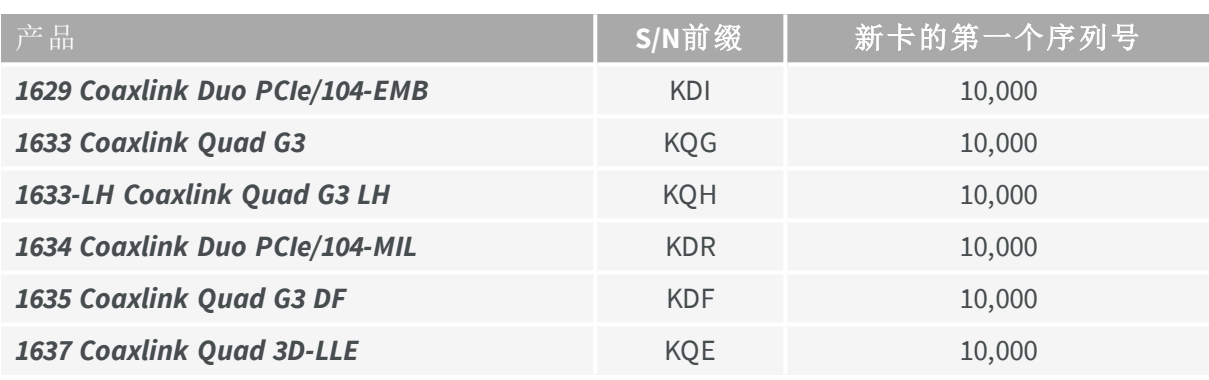

#### 后果

使用10.0.0版本之前的Coaxlink驱动程序的现有应用程序,需要使用新的步骤在新板上安 装或更新固件。

对于已经使用Coaxlink驱动程序10.0.0或更高版本的应用程序,该更改没有影响。

除了固件更新之外,这种变化对产品功能、性能和规格没有任何影响:

- **●** 这些新卡的硬件设计没有改变,包括CoaXPress接口、PCI Express接口、FPGA和I/O。
- **●** 新卡的功能、性能和规格保证不变。一旦用相应的固件编程,新卡将与Coaxlink驱动程 序的所有早期版本保持兼容。

EURESYS

#### <span id="page-4-0"></span>固件版本

下表为每张卡提供了,可与新Flash EEPROM控制逻辑通信的第一个固件版本,和嵌入该 固件版本的第一个Coaxlink驱动程序版本:

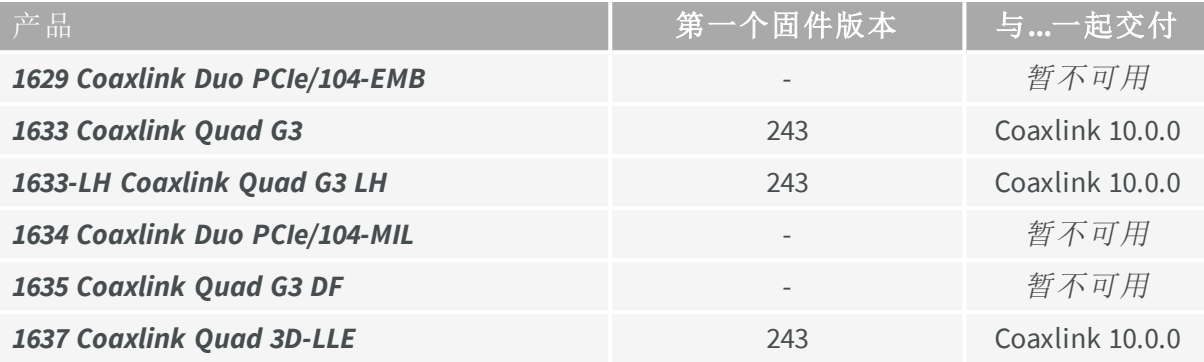

 $\vec{E}$  EURESYS

# <span id="page-5-0"></span>2. 识别新卡和旧卡

#### 按序列号识别

任何序列号大于或等于**10000**的Coaxlink卡都是新卡。

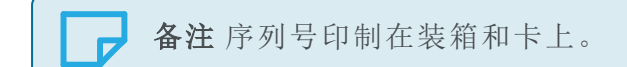

#### 视觉识别

新的 *1633 Coaxlink Quad G3* ,*1633-LH Coaxlink Quad G3 LH* 和 *1637 Coaxlink Quad 3D-LLE* 可通过位于风扇和PCI Express连接器之间的两个SPI闪存IC直观识别。 请参见下图中的蓝色矩形:

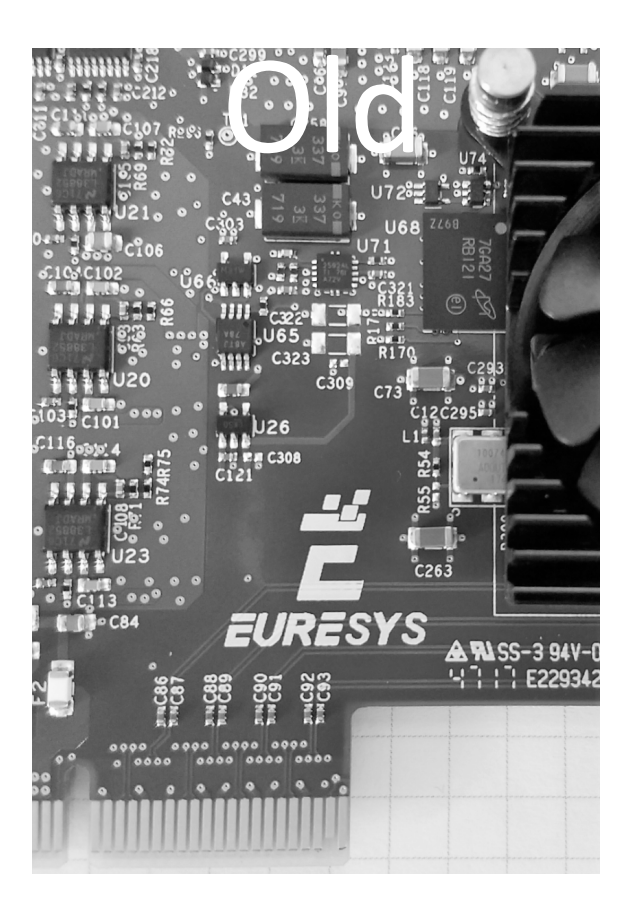

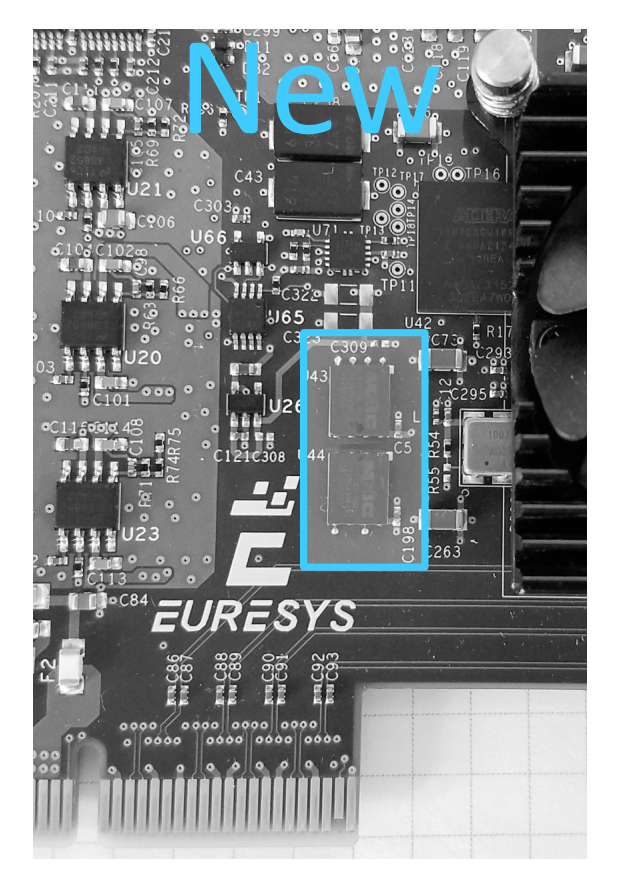

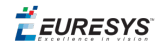

## 3. 新卡指令

#### <span id="page-6-0"></span>当应用使用**Coaxlink**驱动程序版本**10.0.0**或更高版本时

Coaxlink驱动程序10.0及更高版本完全支持新卡的所有功能,这就意味着:

- **●** 正常操作
- **●** 固件更新正常
- **●** 使用 "[降级步骤](#page-7-0)" 于页面8进行固件降级

#### 当应用使用**10.0.0**版本以前的**Coaxlink**驱动程序时

对于应用使用10.0.0版本之前的Coaxlink驱动程序,必须使用以下步骤来降级固件,以与 ( 被用户应用有效使用的) 驱动程序相对应:

- **1.** 将卡安装在具有Coaxlink驱动程序10.0.0或更高版本的PC中
- **2.** 应用 "[降级步骤](#page-7-0)" 于页面8
- **3.** 将卡安装在具有旧的( 被用户应用所要求的) Coaxlink驱动程序版本的PC中

警告对于降级为不支持新Flash EEPROM[控制逻辑的固件版本的](#page-4-0)卡,请 使用" [恢复步骤](#page-8-0)" 于页面9 恢复到以前的固件。

警告 要管理运行"旧"固件的"新"卡上的固件,必须使用Coaxlink固件管 理器版本10.1.2或更高版本! 运行旧版本可能会导致"闪存库选择不一致错误(-20021)"。

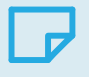

备注 固件版本号可以通过获取FirmwareRevision 接口模块GenICam功能 的值来获得。

A

**EURESYS** 

## <span id="page-7-0"></span>3.1. 降级步骤

警告 在安装Coaxlink驱动程序10.0.0或更高版本的PC上完成!

#### 在**GUI**模式下,使用**Coaxlink**固件管理器工具

- **1.** 打开CoaxLink固件管理器应用程序
- **2.** 点击左上角的菜单按钮,选择"固件映像"
- **3.** 打开一个Windows文件资源管理器
	- **a.** 选择应用程序所需的,旧的Coaxlink驱动程序所附带的coaxlink-firmware.exe 文 件
	- **b.** 将选定的文件拖放到Coaxlink固件管理器窗口的"嵌入式固件映像"区域
- **4.** 点击左上角的菜单按钮,选择"Coaxlink卡"返回主窗口
- **5.** 使用CoaxLink固件管理器
	- **a.** 选择要降级的卡
	- **b.** 选择要安装的固件变体
	- **c.** 继续安装

#### 在命令行模式下,使用**CoaxLink**固件管理器工具

**●** 保持相同的固件变体:

coaxlink-firmware update --firmware=PATH-TO\_FILE

**●** 也要更改固件变体

coaxlink-firmware install "1-camera" --firmware=PATH-TO\_FILE

PATH-TO\_FILE 是 coaxlink-firmware.exe 文件的路径,该文件是应用程序所需的,并随 附旧的Coaxlink驱动程序。

EEURESYS

## <span id="page-8-0"></span>3.2. 恢复步骤

警告 在安装Coaxlink驱动程序10.1.2或更高版本的PC上完成!

**1.** 在命令行模式下,使用CoaxLink固件管理器工具,执行存储体选择命令:

coaxlink-firmware bank-select --next=ALTERNATE

该命令显示一个状态,表明启动后的下一个固件是另一个存储体: [BANK0: current firmware][BANK1: alternate/next firmware] or [BANK0: alternate/next firmware][BANK1: current firmware]

**2.** 关闭电脑

Œ

**3.** 开启电脑